# **Multi Factor Authentication for students**

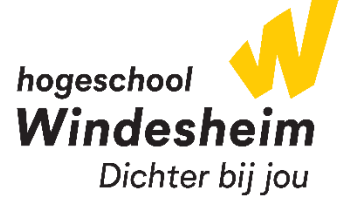

- 1. Go to the following website on a device other than your smartphone: [aka.ms/mfasetup](https://aka.ms/mfasetup)
- 2. Log in with your student account

#### Example:

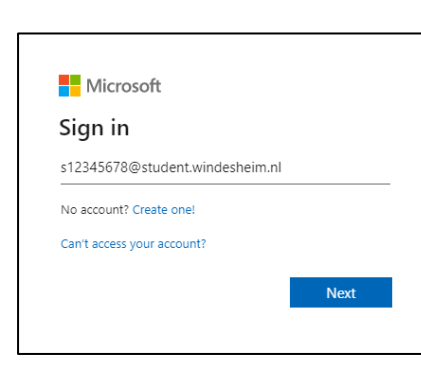

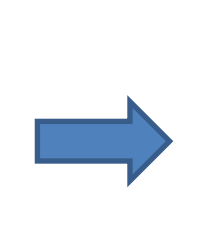

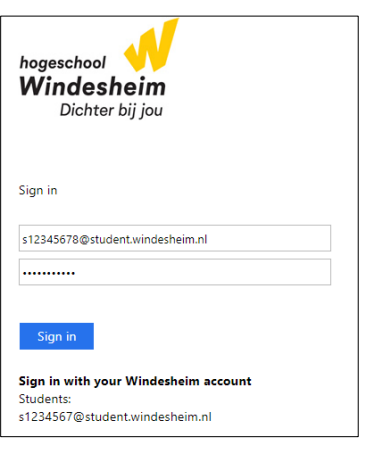

3. Click Next

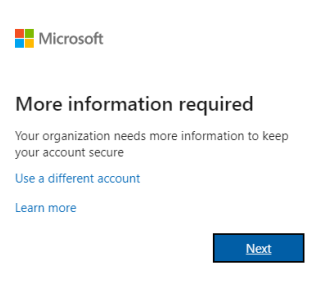

4. Download the Microsoft Authenticator App from your smartphone's store. On the webpage, click Next

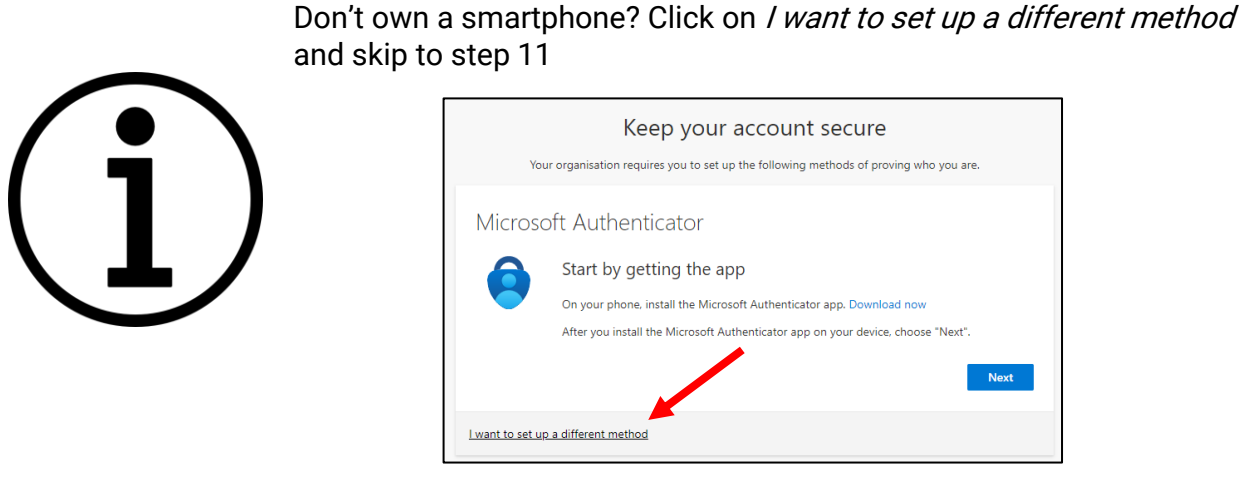

5. Open the Authenticator app, at first use of the app tap on Continue and Accept and in the top right corner of the screen tap on Skip

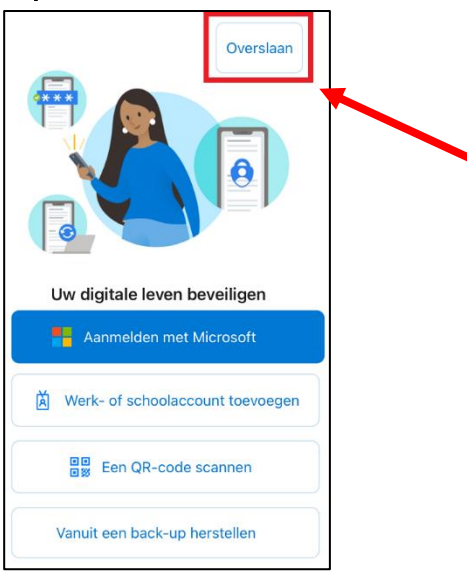

6. In the top right corner of the screen tap on the +, tap Work or school account and tap on Scan QR code

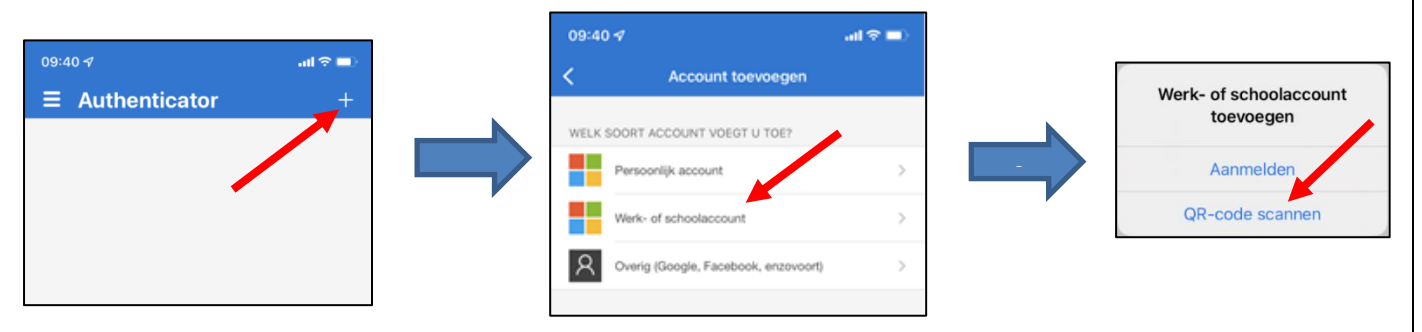

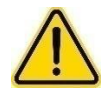

At first use of the app you will be asked to allow the app to send you notifications, we advise you to allow these notifications for a smooth login experience.

7. Scan the QR-code and click Next on the website

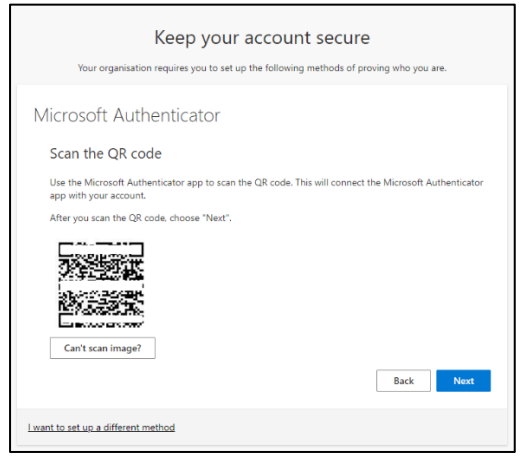

8. Enter the 2-digit number on you smartphone as shown on the website and tap on Yes

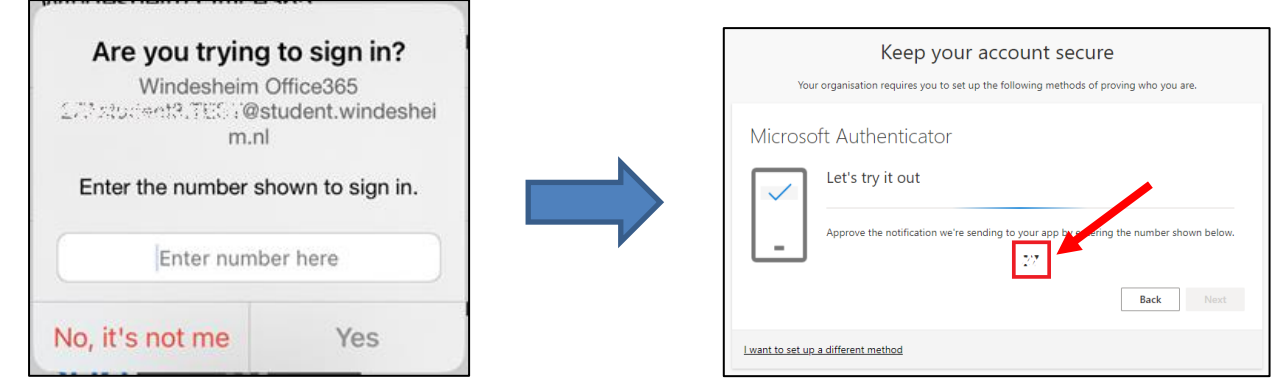

9. On the website, click on Next and Done

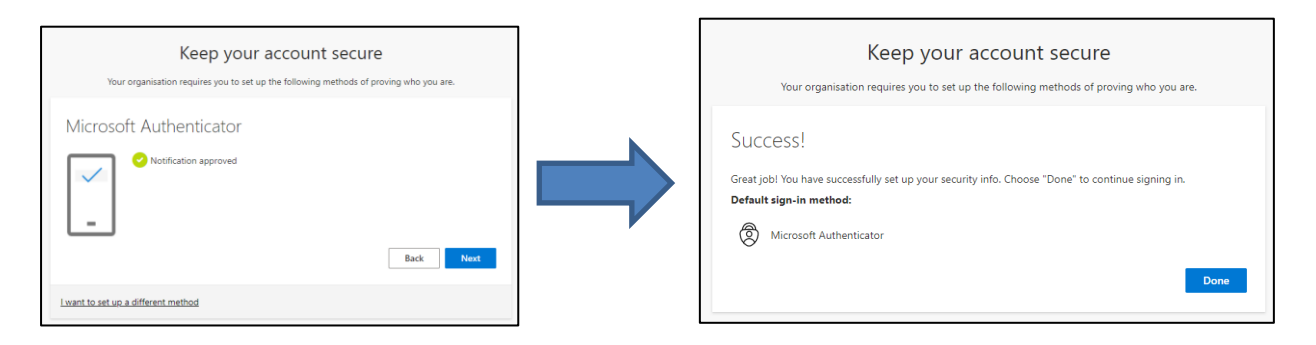

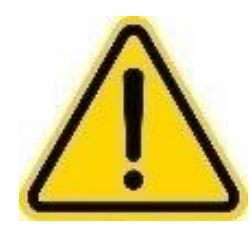

You are advised to set up an alternative method. If your Microsoft Authenticator app suddenly stops logging you in, you can use the alternative method.

If you choose not do this, you will be dependent on the opening hours of the IT department in the event of login problems

For setting up an alternative method, resume the instruction on the next page.

## **Setting up an alternative authentication method**

If necessary, log in with your student account

#### 10. Click on Add sign-in method

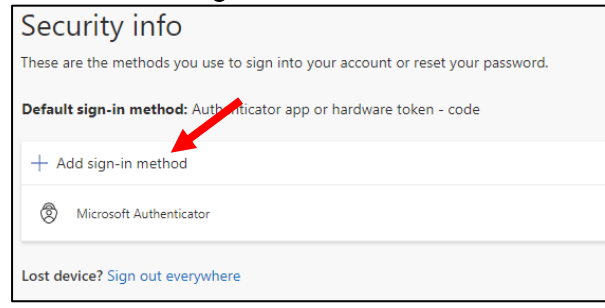

11. Choose Phone and click on Add or Confirm

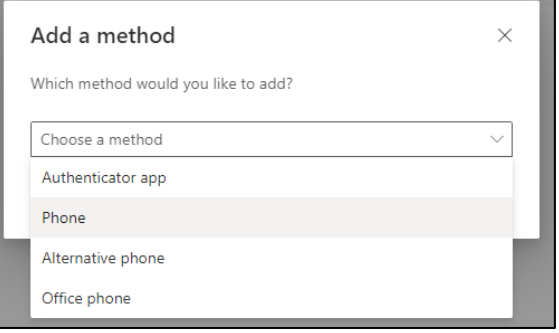

12. Change the country in the pull-down menu to Netherlands (+31) [or country of residence] and type your phone number in the second text box, then click Next

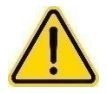

Enter the personal phone number that you always carry with you.

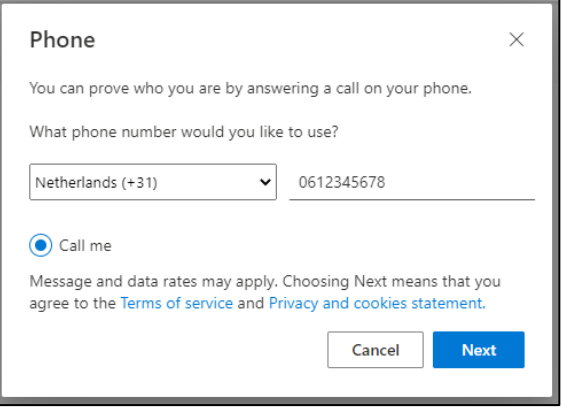

#### 13. Answer the call and press the # (hashtag) key on your phone

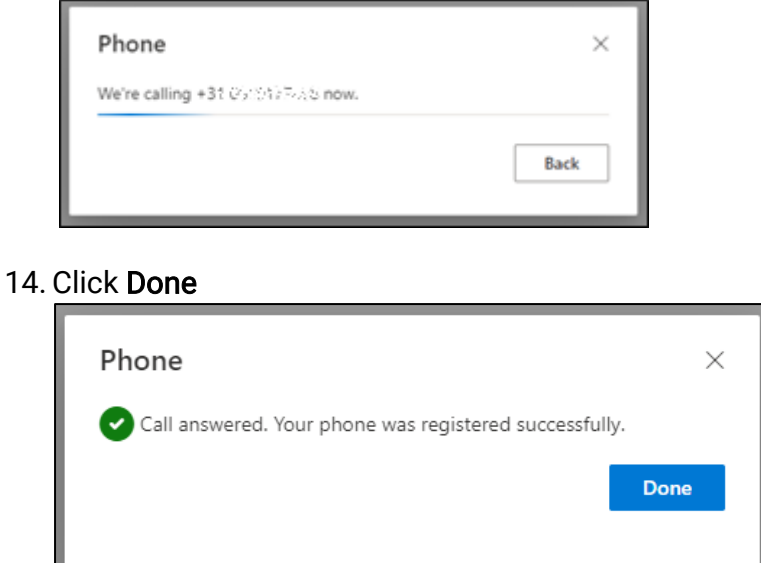

Your phone is now set up, if you are unable to log in with the Microsoft Authenticator app, you can choose to receive a call. Answer the call and press the # (hashtag) key on your phone.

### IT contactinformation

Telephone number: +31 (0) 88 – 469 9070 IT helpdesks:

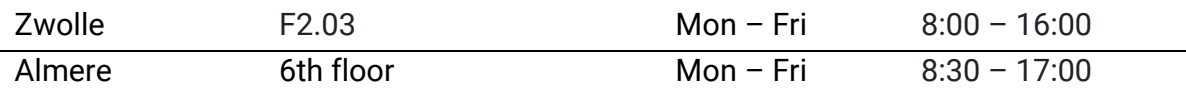